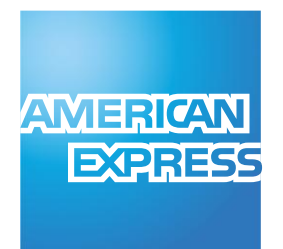

# AMEX iCT220 Terminal

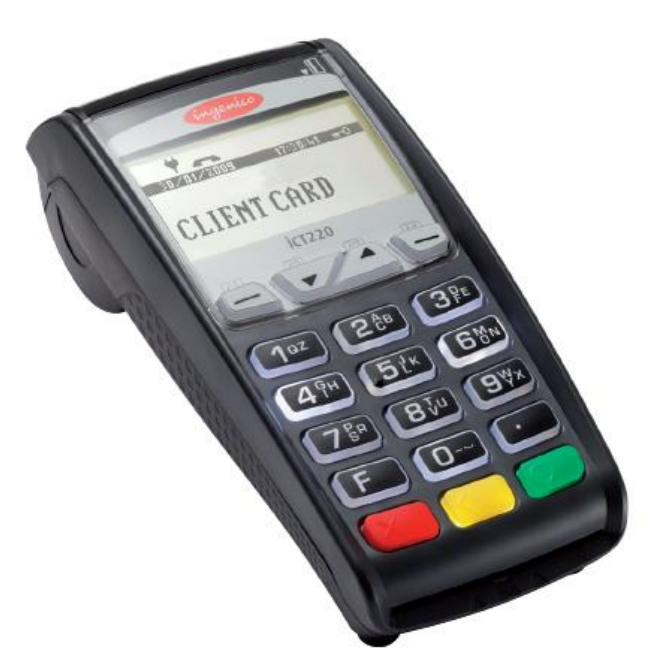

# Installation

## *AMEX iCT220 Terminal – Installation.*

#### **List of Parts:**

Please find enclosed this AMEX iCT220 terminal with:

- Telephone Cable
- Terminal power supply
- Rolls of paper

#### **Terminal Installation:**

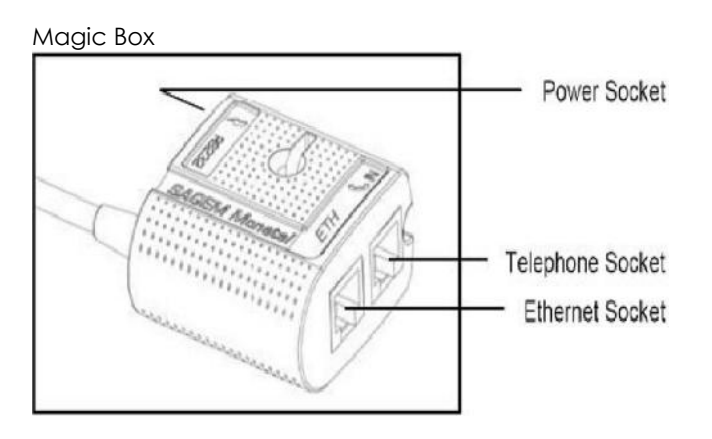

- 1. Connect the Telephone Cable (using the clear plastic end) if you will process Dial Up transactions, into the communication port marked  $\blacklozenge$  in on the Magic Box (do not use the port marked 'RS232'). The other plastic end of the Telephone Cable connects into your telephone socket.
- 2. Connect the Ethernet Cable (not included), if you will process transactions via IP, into the communication port marked *ETH* on the Magic Box. The opposite end of the Ethernet cable will plug into a spare Ethernet socket on your broadband router/switch or computer network.
- 3. Connect the Power Cable to the Magic Box in the port marked  $\sharp$ . Insert the electric plug into a power socket.

For Technical Support: 1-800-AXP-AMEX (297-2639)

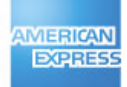

# *AMEX iCT220 Terminal – How to change a Paper Roll.*

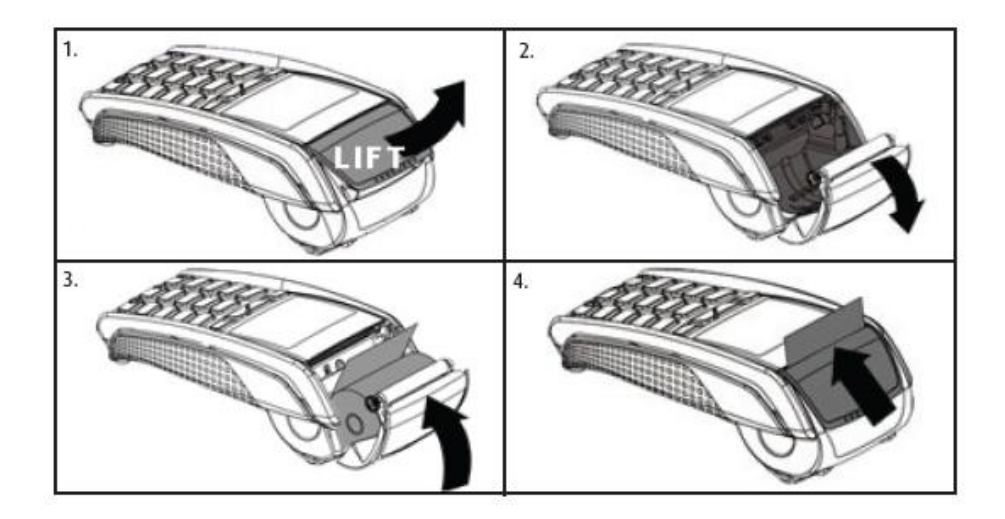

- 1. Open the paper compartment by lifting the catch located at the rear of the terminal.
- 2. Pulls the cover to the rear of the terminal.
- 3. Insert the paper roll in the compartment following the directions shown on the figure above.
- 4. Pull the paper up to the top of the terminal and hold it in this position. Maintain the paper and close the lid.

#### **Paper Roll Info.:**

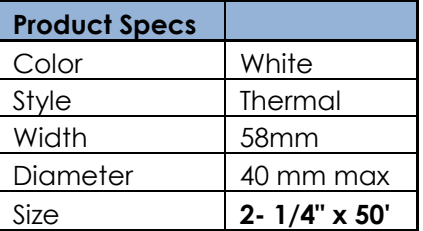

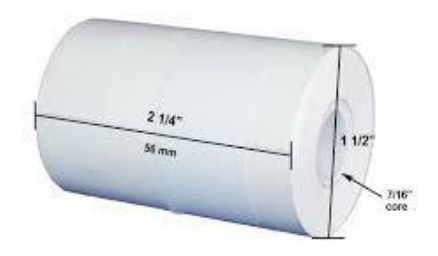

For Technical Support: 1-800-AXP-AMEX (297-2639)

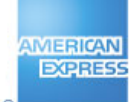

## *Management Functions - AMEX Terminal (iCT220 model).*

The following are frequently used management functions. To active a function, press the **F** key **E**, followed by the appropriate numeric key(s); then press the green [Enter] key  $\Box$  and follow the prompts.

#### **F1** *(Scrolls through transactions)*

This option shows on the screen each transaction the machine has (including voids transactions). Press **f2/f3**  $\sqrt{2}$  buttons for scrolling.

#### **F4** *(Lock)*

Lock the terminal keypad.

#### **F5** *(Transaction Counter)*

Display the numbers of sale and refund transactions in the batch.

#### **F29** *(*L*ast message response)*

Display the last message response received from the host.

#### **F73** *(Reprint ROC)*

Reprints any specified receipt by entering the ROC number (Record of Charge).

#### **F74** *(Reprint SOC)*

Reprints up to the last five SOCs (Summary of Charges).

#### **F79** *(Greetings)*

Allow you to enter personalized message on the receipt (Header and/or Footer).

#### **F82** *(Print Test)*

Verify if the printer is working properly printing the merchant information, initialization phone numbers, PABX, terminal connection type (Dial or IP) and TID assigned.

#### **F97** *(Enable/Disable password to options)*

Use to enable/disable password for the following type of transactions: Void, Refund, Offline transactions and manual entry.

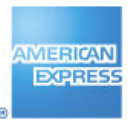

# *Car Rental – User Quick Reference Guide – Administrative Reports.*

#### **REPRINT BATCH***\* (up to the last five previous Batches)*

- 1. On *main screen* **press f3/▲**button to go "Administrative Menu".
- 2. Press **ENTER** or press **0** button.
- 3. Scroll with **f2/f3▼/▲** buttons and select the batch to be reprinted. Press **ENTER.**
- 4. Wait for terminal to process transaction and print receipt.

*\* This option will not appear as part of the list if there is not previous batch closed.*

#### **REPRINT** (*Merchant or Customer copy Receipt*)

- 1. On *main screen* **press f3/▲**button to go "Administrative Menu".
- 2. Scroll with **f2/▼** button and select **REPRINT** then press **ENTER** or press the number besides of this option.
- 3. Enter the **ROC NUMBER** (shown in the receipt of 6 digits) then Press **ENTER**.
- 4. Press **1** for **Merchant Copy** or press **1** for **Customer Copy**.
- 5. Wait for terminal to print a receipt.

#### **REPORTS**

**PENDING Reports** (*Authorization transactions – Car Rental*)

- 1. On *main screen* **press f3/▲**button to go "Administrative Menu".
- 2. Scroll with **f2/▼** button and select **REPORTS** then press **ENTER** or press the number besides of this option.
- 3. Select **PENDING** Press **ENTER** or press **0** button.
- 4. For **TOTAL REPORT** Press **ENTER** or press **0** button, this prints a summary of Car Rental transactions.
- 5. For **DETAIL REPORT** press **1** button, this prints each Car Rental transactions, a summary of totals will be print at the end of this report.
- 6. For **TOTAL DISPLAY** press **2** button, this shows on the screen the summary of Car Rental transactions, press **f2/f3▼/▲** buttons for scrolling.
- 7. For **DETAIL DISPLAY** press **3** button, this shows on the screen each Car Rental transaction, press **f2/f3▼/▲** buttons for scrolling.

#### **SUBMISSION Reports** (*Transactions to be deposited for payment*)

- 1. On *main screen* **press f3/▲**button to go "Administrative Menu".
- 2. Scroll with **f2/▼** button and select **REPORTS** then press **ENTER** or press the number besides of this option.
- 3. Scroll with **f2/▼** button and select **SUBMISSION** or press **1** button.
- 4. For **TOTAL REPORT** Press **ENTER** or press **0** button, this prints a summary of transactions (total amount) to be deposited.
- 5. For **DETAIL REPORT** press **1** button, this prints each transactions to be deposited like Rental Return, Refunds and offline transactions, a summary of totals will be print at the end of this report.
- 6. For **TOTAL DISPLAY** press **2** button, this shows on the screen the summary of all the transactions to be deposited like Rental Return, Refund and offline transactions, press **f2/f3▼/▲** buttons for scrolling.
- 7. For **DETAIL DISPLAY** press **3** button, this shows on the screen each transaction to be deposited, press **f2/f3▼/▲** buttons for scrolling.

- 1. On *main screen* **press f3/▲**button to go "Administrative Menu".
- 2. Scroll with **f2/▼** button and select **REPORTS** then press **ENTER** or press the number besides of this option.
- 3. Scroll with **f2/▼** button and select **AUDIT DISPLAY** or press **2** button, this shows on the screen each transaction the machine has in the memory (including voids transactions). Press **f2/f3▼/▲** buttons for scrolling.

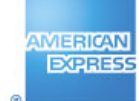

## *Car Rental – User Quick Reference for AMEX Terminal (iCT220 model).*

#### **CAR RENTAL** (*Authorization)*

- 1. On *main Screen*, swipe, insert customer card or manually enter card number (15 digits).
- 2. If swiped, enter the 4DBC\* (4-digit secure code in front of the card). If it is manually then enter the expiration date (MMYY) and the 4DBC\*. Press **ENTER.**
- 3. Enter base amount. Press **ENTER.**
- 4. Enter rental date (MMDD). Press **ENTER.** For "today date" only press **ENTER.**
- 5. Enter agreement number. Press **ENTER.**
- 6. If is a Chip Card and PIN is required, enter the PIN # and press **ENTER**.
- 7. Wait for terminal to process transaction and print receipt. Press **ENTER** to print a customer copy.

#### **RENTAL RETURN**

- 1. On *main screen* **press f2/▼** button to go "Transactions Menu".
- 2. Scroll with **f2/▼** button and select **RENTAL RETURN** then press **ENTER** or press **1** button.
- 3. Press **0** for **ROC NUMBER** or press **1** for **Agreement Number**.
- 4. Enter the information according you selected on step 3. Press **ENTER** then **ENTER** again to confirm**.**
- 5. Enter Return date (MMDD). Press **ENTER.** For "today date" only press **ENTER.**
- 6. Enter final amount. Press **ENTER.**
- 7. If a reauthorization is required, press **ENTER** to proceed.
- 8. Wait for terminal to process transaction and print receipt. Press **ENTER** to print a customer copy.

#### **GAS FEE**

- 1. On *main screen* **press f2/▼** button to go "Transactions Menu".
- 2. Scroll with **f2/▼** button and select **GAS FEE** then press **ENTER** or press **2** button.
- 3. Swipe, insert the customer card or manually enter the card number (15 digits).
- 4. If swiped, enter the 4DBC**\*** (4-digit secure code in front of the card). If it is manually then enter the expiration date (MMYY) and the 4DBC**\***. Press **ENTER.**
- 5. Enter amount. Press **ENTER** then **ENTER** again to confirm.
- 6. Enter rental date (**MMDD**) and press **ENTER.** For "today date" only press **ENTER.**
- 7. Enter returned date (**MMDD**) and press **ENTER.** For "today date" only press **ENTER.**
- 8. Enter agreement number. Press **ENTER.**
- 9. If is a Chip Card and PIN is required, enter the PIN # and press **ENTER**.
- 10. Wait for terminal to process transaction and print receipt. Press **ENTER** to print a customer copy.

#### **LATE RETURN FEE**

- 1. On *main screen* **press f2/▼** button to go "Transactions Menu".
- 2. Scroll with **f2/▼** button and select **LATE RETURN FEE** then press **ENTER** or press **3** button.
- 3. Swipe, insert the customer card or manually enter the card number (15 digits).
- 4. If swiped, enter the 4DBC**\*** (4-digit secure code in front of the card). If it is manually then enter the expiration date (MMYY) and the 4DBC**\***. Press **ENTER.**
- 5. Enter amount. Press **ENTER** then **ENTER** again to confirm.
- 6. Enter rental date (**MMDD**) and press **ENTER.** For "today date" only press **ENTER.**
- 7. Enter returned date (**MMDD**) and press **ENTER.** For "today date" only press **ENTER.**
- 8. Enter agreement number. Press **ENTER.**
- 9. If is a Chip Card and PIN is required, enter the PIN # and press **ENTER**.
- 10. Wait for terminal to process transaction and print receipt. Press **ENTER** to print a customer copy.

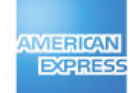

#### **DROP FEE**

- 11. On *main screen* **press f2/▼** button to go "Transactions Menu".
- 12. Scroll with **f2/▼** button and select **DROP FEE** then press **ENTER** or press **4** button.
- 13. Swipe, insert the customer card or manually enter the card number (15 digits).
- 14. If swiped, enter the 4DBC**\*** (4-digit secure code in front of the card). If it is manually then enter the expiration date (MMYY) and the 4DBC**\***. Press **ENTER.**
- 15. Enter amount. Press **ENTER** then **ENTER** again to confirm.
- 16. Enter rental date (**MMDD**) and press **ENTER.** For "today date" only press **ENTER.**
- 17. Enter returned date (**MMDD**) and press **ENTER.** For "today date" only press **ENTER.**
- 18. Enter agreement number. Press **ENTER.**
- 19. If is a Chip Card and PIN is required, enter the PIN # and press **ENTER**.
- 20. Wait for terminal to process transaction and print receipt. Press **ENTER** to print a customer copy.

#### **VOID TRANSACTION**

- 1. On *main screen* **press f2/▼**button to go"Transactions Menu".
- 2. Scroll with **f2/▼**button and select **VOID** then press **ENTER** or press **5** button.
- 3. Enter password, if transaction is password protected. Press **ENTER.**
- 4. Press **0** for **ROC NUMBER** or press **1** for **Agreement Number** (\*\*).
- 5. Enter the information according you selected on step 4. Press **ENTER** then **ENTER** again to confirm**.**
- 6. Verify the amount and receipt number to be voided. Press **ENTER** to confirm.
- 7. Terminal displays: "TRANSACTION ACCEPTED" and a receipt prints. Press **ENTER** to print a customer copy.

(**\*\***) If there are more transactions with the same agreement number, press the **CANCEL** key to find the transaction to be voided then press **ENTER** to proceed.

#### **REFUND** *(Credit)*

- 1. On *main screen* **press f2/▼** button to go "Transactions Menu".
- 2. Scroll with **f2/▼** button and select **REFUND** then press **ENTER** or press **6** button.
- 3. Enter password if transaction is password protected. Press **ENTER**.
- 4. Swipe customer card or manually enter card number (CHIP cards are not allowed for Refunds). Press **ENTER.**
- 5. Enter 4DBC**\*** (4-digit secure code in front of the card) and if is manually, the expiration date (MMYY). Press **ENTER.**
- 6. Enter refund amount. Press **ENTER** then **ENTER** again to confirm**.**
- 7. Terminal displays: "TRANSACTION ACCEPTED" and a receipt prints. Press **ENTER** to print a customer copy.

### **OFFLINE TRANSACTIONS**

#### **CAR RENTAL OFFLINE:**

- 1. On *main screen* **press f2/▼**button to go "Transactions Menu".
- 2. Scroll with **f2/▼** button and select **OFF-LINE TRANS.** then press **ENTER** or press **7** button.
- 3. Enter password, if transaction is password protected. Press **ENTER**.
- 4. Select **CAR RENT.OFFLINE** then Press **ENTER** or press **0** button
- 5. Swipe customer card or manually enter card number (CHIP cards are not allowed for Offline Trans.). Press **ENTER.**
- 6. Enter 4DBC**\*** (4-digit secure code in front of the card) and if is manually, the expiration date (MMYY). Press **ENTER.**
- 7. Enter amount. Press **ENTER** then **ENTER** again to confirm.
- 8. Enter rental date (**MMDD**) and press **ENTER.** For "today date" only press **ENTER.**
- 9. Enter returned date (**MMDD**) and press **ENTER.** For "today date" only press **ENTER.**
- 10. Enter agreement number. Press **ENTER.**
- 11. Enter approval code. Press **ENTER.**
- 12. Terminal displays: "TRANSACTION ACCEPTED" and a receipt prints. Press **ENTER** to print a customer copy.

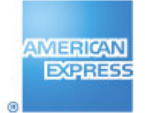

#### **OFFLINE TRANSACTIONS**

#### **GAS FEE OFFLINE:**

- 1. On *main screen* **press f2/▼**button to go "Transactions Menu".
- 2. Scroll with **f2/▼** button and select **OFF-LINE TRANS.** then press **ENTER** or press **7** button.
- 3. Enter password, if transaction is password protected. Press **ENTER**.
- 4. Select **GAS FEE OFFLINE** then Press **ENTER** or press **1** button
- 5. Swipe customer card or manually enter card number (CHIP cards are not allowed for Offline Trans.). Press **ENTER.**
- 6. Enter 4DBC**\*** (4-digit secure code in front of the card) and if is manually, the expiration date (MMYY). Press **ENTER.**
- 7. Enter amount. Press **ENTER** then **ENTER** again to confirm.
- 8. Enter rental date (**MMDD**) and press **ENTER.** For "today date" only press **ENTER.**
- 9. Enter returned date (**MMDD**) and press **ENTER.** For "today date" only press **ENTER.**
- 10. Enter agreement number. Press **ENTER.**
- 11. Enter approval code. Press **ENTER.**
- 12. Terminal displays: "TRANSACTION ACCEPTED" and a receipt prints. Press **ENTER** to print a customer copy.

#### **LATE RETURN FEE OFFLINE:**

- 1. On *main screen* **press f2/▼**button to go "Transactions Menu".
- 2. Scroll with **f2/▼** button and select **OFF-LINE TRANS.** then press **ENTER** or press **7** button.
- 3. Enter password, if transaction is password protected. Press **ENTER**.
- 4. Select **LATE RET.OFFL** then Press **ENTER** or press **2** button
- 5. Swipe customer card or manually enter card number (CHIP cards are not allowed for Offline Trans.). Press **ENTER.**
- 6. Enter 4DBC**\*** (4-digit secure code in front of the card) and if is manually, the expiration date (MMYY). Press **ENTER.**
- 7. Enter amount. Press **ENTER** then **ENTER** again to confirm.
- 8. Enter rental date (**MMDD**) and press **ENTER.** For "today date" only press **ENTER.**
- 9. Enter returned date (**MMDD**) and press **ENTER.** For "today date" only press **ENTER.**
- 10. Enter agreement number. Press **ENTER.**
- 11. Enter approval code. Press **ENTER.**
- 12. Terminal displays: "TRANSACTION ACCEPTED" and a receipt prints. Press **ENTER** to print a customer copy.

#### **DROP FEE OFFLINE:**

- 1. On *main screen* **press f2/▼**button to go "Transactions Menu".
- 2. Scroll with **f2/▼** button and select **OFF-LINE TRANS.** then press **ENTER** or press **7** button.
- 3. Enter password, if transaction is password protected. Press **ENTER**.
- 4. Select **DROP FEE OFFL** then Press **ENTER** or press **3** button
- 5. Swipe customer card or manually enter card number (CHIP cards are not allowed for Offline Trans.). Press **ENTER.**
- 6. Enter 4DBC**\*** (4-digit secure code in front of the card) and if is manually, the expiration date (MMYY). Press **ENTER.**
- 7. Enter amount. Press **ENTER** then **ENTER** again to confirm.
- 8. Enter rental date (**MMDD**) and press **ENTER.** For "today date" only press **ENTER.**
- 9. Enter returned date (**MMDD**) and press **ENTER.** For "today date" only press **ENTER.**
- 10. Enter agreement number. Press **ENTER.**
- 11. Enter approval code. Press **ENTER.**
- 12. Terminal displays: "TRANSACTION ACCEPTED" and a receipt prints. Press **ENTER** to print a customer copy.

#### **CLOSE THE BATCH**

- 1. On *main screen* **press f3/▲**button to go "Administrative Menu".
- 2. Scroll with **f2/▼**button and select **CLOSE BATCH** or press the number besides of this option.
- 3. Enter password and press **ENTER.**
- 4. Confirm the sales total and press **ENTER.**
- 5. The terminal will prompt to confirm the refund total. If it is ok then Press **ENTER**, if not press **CANCEL.**
- 6. The printer will print the batch reports; confirming the batch was received successfully by the processor.

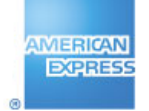

## *Lodging – User Quick Reference for AMEX Terminal (iCT220 model).*

#### **CHECK IN** (*Authorization)*

- 1. On *main Screen*, swipe, insert customer card or manually enter card number (15 digits).
- 2. If swiped, enter the 4DBC\* (4-digit secure code in front of the card). If it is manually then enter the expiration date (MMYY) and the 4DBC\*. Press **ENTER.**
- 3. Enter base amount. Press **ENTER.**
- 4. Enter arrival date (MMDD). Press **ENTER.** For "today date" only press **ENTER.**
- 5. Enter folio number. Press **ENTER.**
- 6. If is a Chip Card and PIN is required, enter the PIN # and press **ENTER**.
- 7. Wait for terminal to process transaction and print receipt. Press **ENTER** to print a customer copy.

#### **CHECK OUT**

- 1. On *main screen* **press f2/▼** button to go "Transactions Menu".
- 2. Scroll with **f2/▼** button and select **CHECK OUT** then press **ENTER** or press **1** button.
- 3. Press **0** for **ROC NUMBER** or press **1** for **Folio Number**.
- 4. Enter the information according you selected on step 3. Press **ENTER** then **ENTER** again to confirm**.**
- 5. Enter Departure date (MMDD). Press **ENTER.** For "today date" only press **ENTER.**
- 6. Enter final amount. Press **ENTER.**
- 7. If a reauthorization is required, press **ENTER** to proceed.
- 8. Wait for terminal to process transaction and print receipt. Press **ENTER** to print a customer copy.

#### **NO SHOW**

- 1. On *main screen* **press f2/▼** button to go "Transactions Menu".
- 2. Scroll with **f2/▼** button and select **NO SHOW** then press **ENTER** or press **2** button.
- 3. Swipe, insert the customer card or manually enter the card number (15 digits).
- 4. If swiped, enter the 4DBC**\*** (4-digit secure code in front of the card). If it is manually then enter the expiration date (MMYY) and the 4DBC**\***. Press **ENTER.**
- 5. Enter amount. Press **ENTER** then **ENTER** again to confirm.
- 6. Enter folio number. Press **ENTER.**
- 7. If is a Chip Card and PIN is required, enter the PIN # and press **ENTER**.
- 8. Wait for terminal to process transaction and print receipt. Press **ENTER** to print a customer copy.

#### **ROOM DEPOSIT**

- 1. On *main screen* **press f2/▼** button to go "Transactions Menu".
- 2. Scroll with **f2/▼** button and select **ROOM DEPOSIT** then press **ENTER** or press **3** button.
- 3. Swipe, insert the customer card or manually enter the card number (15 digits).
- 4. If swiped, enter the 4DBC**\*** (4-digit secure code in front of the card). If it is manually then enter the expiration date (MMYY) and the 4DBC**\***. Press **ENTER.**
- 5. Enter amount. Press **ENTER** then **ENTER** again to confirm.
- 6. Enter arrival date (**MMDD**) and press **ENTER.** For "today date" only press **ENTER.**
- 7. Enter departure date (**MMDD**) and press **ENTER.** For "today date" only press **ENTER.**
- 8. If is a Chip Card and PIN is required, enter the PIN # and press **ENTER**.
- 9. Wait for terminal to process transaction and print receipt. Press **ENTER** to print a customer copy.

#### **VOID TRANSACTION**

- 1. On *main screen* **press f2/▼**button to go"Transactions Menu".
- 2. Scroll with **f2/▼**button and select **VOID** then press **ENTER** or press **4** button.
- 3. Enter password, if transaction is password protected. Press **ENTER.**
- 4. Press **0** for **ROC NUMBER** or press **1** for **Folio Number**.
- 5. Enter the information according you selected on step 4. Press **ENTER** then **ENTER** again to confirm**.**
- 6. Verify the amount and receipt number to be voided. Press **ENTER** to confirm.
- 7. Terminal displays: "TRANSACTION ACCEPTED" and a receipt prints. Press **ENTER** to print a customer copy.

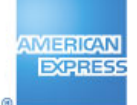

#### **REFUND** *(Credit)*

- 1. On *main screen* **press f2/▼** button to go "Transactions Menu".
- 2. Scroll with **f2/▼** button and select **REFUND** then press **ENTER** or press **5** button.
- 3. Enter password, if transaction is password protected. Press **ENTER**.
- 4. Swipe customer card or manually enter card number (CHIP cards are not allowed for Refunds). Press **ENTER.**
- 5. Enter 4DBC**\*** (4-digit secure code in front of the card) and if is manually, the expiration date (MMYY). Press **ENTER.**
- 6. Enter refund amount. Press **ENTER** then **ENTER** again to confirm**.**
- 7. Terminal displays: "TRANSACTION ACCEPTED" and a receipt prints. Press **ENTER** to print a customer copy.

#### **RETAIL TRANSACTION**

- 1. On *main screen* **press f2/▼** button to go "Transactions Menu".
- 2. Scroll with **f2/▼** button and select **RETAIL TRANS.** then press **ENTER** or press **6** button.
- 3. Swipe, insert the customer card or manually enter the card number (15 digits).
- 4. If swiped, enter the 4DBC**\*** (4-digit secure code in front of the card). If it is manually then enter the expiration date (MMYY) and the 4DBC**\***. Press **ENTER.**
- 5. Enter amount. Press **ENTER** then **ENTER** again to confirm.
- 6. If is a Chip Card and PIN is required, enter the PIN # and press **ENTER**.
- 7. Wait for terminal to process transaction and print receipt. Press **ENTER** to print a customer copy.

#### **RESTAURANT TRANSACTIONS**

#### **RESTAURANT SALE**

- 1. On *main screen* **press f2/▼** button to go "Transactions Menu".
- 2. Scroll with **f2/▼** button and select **RESTAURANT TRANS.** then press **ENTER** or press **7** button.
- 3. Select **RESTAURANT SALE** then Press **ENTER** or press **0** button
- 4. Swipe, insert the customer card or manually enter the card number (15 digits).
- 5. If swiped, enter the 4DBC**\*** (4-digit secure code in front of the card). If it is manually then enter the expiration date (MMYY) and the 4DBC**\***. Press **ENTER.**
- 6. Enter amount. Press **ENTER**.
- 7. Enter tip amount. Press **ENTER** then **ENTER** again to confirm.
	- a. If tip is not known, press **ENTER** then **ENTER** again to confirm.
- 8. If is a Chip Card and PIN is required, enter the PIN # and press **ENTER**.
- 9. Wait for terminal to process transaction and print receipt. Press **ENTER** to print a customer copy.

#### **RESTAURANT ADJUSTMENT**

- 1. On *main screen* **press f2/▼** button to go "Transactions Menu".
- 2. Scroll with **f2/▼** button and select **RESTAURANT TRANS.** then press **ENTER** or press **7** button.
- 3. Select **ADJUSTMENT** then Press **ENTER** or press **1** button
- 4. Enter 6 digits receipt number (ROC#). Press **ENTER** then **ENTER** again to confirm.
- 5. Enter tip amount. Press **ENTER** then **ENTER** again to confirm.
- 6. Terminal displays: "ADJUST APPROVED."

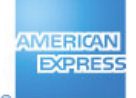

#### **OFFLINE TRANSACTIONS**

- **CHECK IN OFFLINE:** 1. On *main screen* **press f2/▼**button to go "Transactions Menu".
- 2. Scroll with **f2/▼** button and select **OFF-LINE TRANS** then press **ENTER** or press **8** button.
- 3. Enter password, if transaction is password protected. Press **ENTER**.
- 4. Select **CHECK-IN OFFLINE** then Press **ENTER** or press **0** button
- 5. Swipe customer card or manually enter card number (CHIP cards are not allowed for Offline Trans.). Press **ENTER.**
- 6. Enter 4DBC**\*** (4-digit secure code in front of the card) and if is manually, the expiration date (MMYY). Press **ENTER.**
- 7. Enter amount. Press **ENTER** then **ENTER** again to confirm.
- 8. Enter arrival date (**MMDD**) and press **ENTER.** For "today date" only press **ENTER.**
- 9. Enter departure date (**MMDD**) and press **ENTER.** For "today date" only press **ENTER.**
- 10. Enter folio number. Press **ENTER.**
- 11. Enter approval code. Press **ENTER.**
- 12. Terminal displays: "TRANSACTION ACCEPTED" and a receipt prints. Press **ENTER** to print a customer copy.

#### **NO SHOW OFFLINE:**

- 1. On *main screen* **press f2/▼**button to go "Transactions Menu".
- 2. Scroll with **f2/▼** button and select **OFF-LINE TRANS** then press **ENTER** or press **8** button.
- 3. Enter password, if transaction is password protected. Press **ENTER**.
- 4. Select **NO SHOW OFFLINE** then Press **ENTER** or press **1** button
- 5. Swipe customer card or manually enter card number (CHIP cards are not allowed for Offline Trans.). Press **ENTER.**
- 6. Enter 4DBC**\*** (4-digit secure code in front of the card) and if is manually, the expiration date (MMYY). Press **ENTER.**
- 7. Enter amount. Press **ENTER** then **ENTER** again to confirm.
- 8. Enter folio number. Press **ENTER.**
- 9. Enter approval code. Press **ENTER.**
- 10. Terminal displays: "TRANSACTION ACCEPTED" and a receipt prints. Press **ENTER** to print a customer copy.

#### **ROOM DEPOSIT OFFLINE:**

- 1. On *main screen* **press f2/▼**button to go "Transactions Menu".
- 2. Scroll with **f2/▼** button and select **OFF-LINE TRANS** then press **ENTER** or press **8** button.
- 3. Enter password, if transaction is password protected. Press **ENTER**.
- 4. Select **ROOM DEP.OFFLINE** then Press **ENTER** or press **2** button
- 5. Swipe customer card or manually enter card number (CHIP cards are not allowed for Offline Trans.). Press **ENTER.**
- 6. Enter 4DBC**\*** (4-digit secure code in front of the card) and if is manually, the expiration date (MMYY). Press **ENTER.**
- 7. Enter amount. Press **ENTER** then **ENTER** again to confirm.
- 8. Enter arrival date (**MMDD**) and press **ENTER.** For "today date" only press **ENTER.**
- 9. Enter departure date (**MMDD**) and press **ENTER.** For "today date" only press **ENTER.**
- 10. Enter approval code. Press **ENTER.**
- 11. Terminal displays: "TRANSACTION ACCEPTED" and a receipt prints. Press **ENTER** to print a customer copy.

#### **RETAIL OFFLINE:**

- 1. On *main screen* **press f2/▼**button to go "Transactions Menu".
- 2. Scroll with **f2/▼** button and select **OFF-LINE TRANS** then press **ENTER** or press **8** button.
- 3. Enter password, if transaction is password protected. Press **ENTER**.
- 4. Select **RETAIL OFFLINE** then Press **ENTER** or press **3** button
- 5. Swipe customer card or manually enter card number (CHIP cards are not allowed for Offline Trans.). Press **ENTER.**
- 6. Enter 4DBC**\*** (4-digit secure code in front of the card) and if is manually, the expiration date (MMYY). Press **ENTER.**
- 7. Enter amount. Press **ENTER** then **ENTER** again to confirm.
- 8. Enter approval code. Press **ENTER.**
- 9. Terminal displays: "TRANSACTION ACCEPTED" and a receipt prints. Press **ENTER** to print a customer copy.

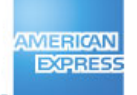

#### **OFFLINE TRANSACTIONS RESTAURANT OFFLINE:**

- 1. On *main screen* **press f2/▼**button to go "Transactions Menu".
- 2. Scroll with **f2/▼** button and select **OFF-LINE TRANS** then press **ENTER** or press **8** button.
- 3. Enter password, if transaction is password protected. Press **ENTER**.
- 4. Select **REST. OFFLINE** then Press **ENTER** or press **4** button
- 5. Swipe customer card or manually enter card number (CHIP cards are not allowed for Offline Trans.). Press **ENTER.**
- 6. Enter 4DBC**\*** (4-digit secure code in front of the card) and if is manually, the expiration date (MMYY). Press **ENTER.**
- 7. Enter amount. Press **ENTER**.
- 8. Enter tip amount. Press **ENTER** then **ENTER** again to confirm.
	- a. If tip is not known, press **ENTER** then **ENTER** again to confirm.
- 9. Enter approval code. Press **ENTER.**
- 10. Terminal displays: "TRANSACTION ACCEPTED" and a receipt prints. Press **ENTER** to print a customer copy.

#### **CLOSE THE BATCH**

- 1. On *main screen* **press f3/▲**button to go "Administrative Menu".
- 2. Scroll with **f2/▼**button and select **CLOSE BATCH** or press the number besides of this option.
- 3. Enter password and press **ENTER.**
- 4. Confirm the sales total and press **ENTER.**
- 5. The terminal will prompt to confirm the refund total. If it is ok then Press **ENTER**, if not press **CANCEL.**
- 6. The printer will print the batch reports; confirming the batch was received successfully by the processor.

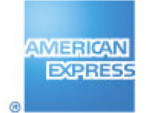

# *Lodging – User Quick Reference Guide – Administrative Reports.*

#### **REPRINT BATCH***\* (up to the last five previous Batches)*

- 1. On *main screen* **press f3/▲**button to go "Administrative Menu".
- 2. Press **ENTER** or press **0** button.
- 3. Scroll with **f2/f3▼/▲** buttons and select the batch to be reprinted. Press **ENTER.**
- 4. Wait for terminal to process transaction and print receipt.

*\* This option will not appear as part of the list if there is not previous batch closed.*

#### **REPRINT** (*Merchant or Customer copy Receipt*)

- 1. On *main screen* **press f3/▲**button to go "Administrative Menu".
- 2. Scroll with **f2/▼** button and select **REPRINT** then press **ENTER** or press the number besides of this option.
- 3. Enter the **ROC NUMBER** (shown in the receipt of 6 digits) then Press **ENTER**.
- 4. Press **1** for **Merchant Copy** or press **1** for **Customer Copy**.
- 5. Wait for terminal to print a receipt.

#### **REPORTS**

**PENDING Reports** (*Authorization transactions – Check In*)

- 
- 1. On *main screen* **press f3/▲**button to go "Administrative Menu".<br>2. Scroll with **f2/▼** button and select **REPORTS** then press **ENTER** or p 2. Scroll with **f2/▼** button and select **REPORTS** then press **ENTER** or press the number besides of this option.
- 3. Select **PENDING** then Press **ENTER** or press **0** button.
- 4. For **TOTAL REPORT** Press **ENTER** or press **0** button, this prints a summary of Check In transactions.
- 5. For **DETAIL REPORT** press **1** button, this prints each Check In transactions, a summary of totals will be print at the end of this report.
- 6. For **TOTAL DISPLAY** press **2** button, this shows on the screen the summary of Check In transactions, press **f2/f3▼/▲** buttons for scrolling.
- 7. For **DETAIL DISPLAY** press **3** button, this shows on the screen each Check In transaction, press **f2/f3▼/▲** buttons for scrolling.

#### **SUBMISSION Reports** (*Transactions to be deposited for payment*)

- 1. On *main screen* **press f3/▲**button to go "Administrative Menu".
- 2. Scroll with **f2/▼** button and select **REPORTS** then press **ENTER** or press the number besides of this option.
- 3. Scroll with **f2/▼** button and select **SUBMISSION** or press **1** button.
- 4. For **TOTAL REPORT** Press **ENTER** or press **0** button, this prints a summary of transactions (total amount) to be deposited.
- 5. For **DETAIL REPORT** press **1** button, this prints each transactions to be deposited like Check Outs, Refunds and offline transactions, a summary of totals will be print at the end of this report.
- 6. For **TOTAL DISPLAY** press **2** button, this shows on the screen the summary of all the transactions to be deposited like Check Out, Refund and offline transactions, press **f2/f3▼/▲** buttons for scrolling.
- 7. For **DETAIL DISPLAY** press **3** button, this shows on the screen each transaction to be deposited like Check Outs, Refunds and offline transactions, press **f2/f3▼/▲** buttons for scrolling.

- 1. On *main screen* **press f3/▲**button to go "Administrative Menu".
- 2. Scroll with **f2/▼** button and select **REPORTS** then press **ENTER** or press the number besides of this option.
- 3. Scroll with **f2/▼** button and select **AUDIT DISPLAY** or press **2** button, this shows on the screen each transaction the machine has in the memory (including voids transactions). Press **f2/f3▼/▲** buttons for scrolling.

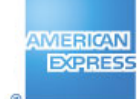

## *Retail – User Quick Reference Guide – Administrative Reports.*

#### **REPRINT BATCH***\* (up to the last five previous Batches)*

- 1. On *main screen* **press f3/▲**button to go "Administrative Menu".
- 2. Press **ENTER** or press **0** button.
- 3. Scroll with **f2/f3▼/▲** buttons and select the batch to be reprinted. Press **ENTER.**
- 4. Wait for terminal to process transaction and print receipt.

*\* This option will not appear as part of the list if there is not previous batch closed.*

#### **REPRINT** (*Merchant or Customer copy Receipt*)

- 1. On *main screen* **press f3/▲**button to go "Administrative Menu".
- 2. Scroll with **f2/▼** button and select **REPRINT** then press **ENTER** or press the number besides of this option.
- 3. Enter the **ROC NUMBER** (shown in the receipt of 6 digits) then Press **ENTER**.
- 4. Press **1** for **Merchant Copy** or press **1** for **Customer Copy**.
- 5. Wait for terminal to print a receipt.

#### **REPORTS**

**SUBMISSION Reports** (*Transactions to be deposited for payment*)

- 1. On *main screen* **press f3/▲**button to go "Administrative Menu".
- 2. Scroll with **f2/▼** button and select **REPORTS** then press **ENTER** or press the number besides of this option.
- 3. Scroll with **f2/▼** button and select **SUBMISSION** or press **0** button.
- 4. For **TOTAL REPORT** Press **ENTER** or press **0** button, this prints a summary of transactions (total amount) to be deposited.
- 5. For **DETAIL REPORT** press **1** button, this prints each transactions to be deposited like Sales, Refunds and offline transactions, a summary of totals will be print at the end of this report.
- 6. For **TOTAL DISPLAY** press **2** button, this shows on the screen the summary of all the transactions to be deposited like Sales, Refund and offline transactions, press **f2/f3▼/▲** buttons for scrolling.
- 7. For **DETAIL DISPLAY** press **3** button, this shows on the screen each transaction to be deposited, press **f2/f3▼/▲** buttons for scrolling.

- 1. On *main screen* **press f3/▲**button to go "Administrative Menu".
- 2. Scroll with **f2/▼** button and select **REPORTS** then press **ENTER** or press the number besides of this option.
- 3. Scroll with **f2/▼** button and select **AUDIT DISPLAY** or press **1** button, this shows on the screen each transaction the machine has in the memory (including voids transactions). Press **f2/f3▼/▲** buttons for scrolling.

## *Retail/Restaurant – User Quick Reference for AMEX Terminal (iCT220 model).*

#### **SALE** (*Authorization and Capture*)

- 1. On main Screen swipe, insert the customer card or manually enter the card number (15 digits).
- 2. If swiped, enter the 4DBC**\*** (4-digit secure code in front of the card). If it is manually then enter the expiration date (MMYY) and the 4DBC**\***. Press **ENTER.**
- 3. Enter base amount of bill (amount before tip, if applicable). Press **ENTER** then **ENTER** again to confirm.
- 4. Enter tip amount, if available, then press **ENTER** then **ENTER** again to confirm**.** a. If tip is not known, press **ENTER** then **ENTER** again to confirm**.**
- 5. If is a Chip Card and PIN is required, enter the PIN # and press **ENTER**.
- 6. Wait for terminal to process transaction and print receipt. Press **ENTER** to print a customer copy.

#### **ENTRY OF TIP AT A LATER TIME (for Restaurant ONLY)**

- 1. On *main screen* **press f2/▼** button to go "Transactions Menu"
- 2. Scroll with **f2/▼** button and select **ADJUST** then press **ENTER** or press **1** button.
- 3. Enter 6 digits receipt number (ROC#). Press **ENTER** then **ENTER** again to confirm.
- 4. Enter tip amount. Press **ENTER** then **ENTER** again to confirm
- 5. Terminal displays: "ADJUST APPROVED."

#### **VOID TRANSACTION**

- 1. On *main screen* **press f2/▼**button to go"Transactions Menu".
- 2. Scroll with **f2/▼**button and select **VOID** then press **ENTER** or press **2** button.
- 3. Enter password, if transaction is password protected. Press **ENTER.**
- 4. Enter 6 digits receipt number (ROC#). Press **ENTER**.
- 5. Verify the amount and receipt number to be voided. Press **ENTER** to confirm.
- 6. Terminal displays: "TRANSACTION ACCEPTED" and a receipt prints. Press **ENTER** to print a customer copy.

#### **REFUND** (Credit)

- 1. On *main screen* **press f2/▼** button to go "Transactions Menu".
- 2. Scroll with **f2/▼** button and select **REFUND** then press **ENTER** or press **3** button.
- 3. Enter password, if transaction is password protected. Press **ENTER**.
- 4. Swipe customer card or manually enter card number (CHIP cards are not allowed for Refunds). Press **ENTER.**
- 5. Enter 4DBC**\*** (4-digit secure code in front of the card) and if is manually, the expiration date (MMYY). Press **ENTER.**
- 6. Enter refund amount. Press **ENTER** then **ENTER** again to confirm**.**
- 7. Terminal displays: "TRANSACTION ACCEPTED" and a receipt prints. Press **ENTER** to print a customer copy.

#### **OFFLINE TRANSACTION**

- 1. On *main screen* **press f2/▼**button to go "Transactions Menu".
- 2. Scroll with **f2/▼** button and select **OFF-LINE TRANS** then press **ENTER** or press **4** button.
- 3. Select **SALE** then Press **ENTER**.
- 4. Enter password, if transaction is password protected. Press **ENTER**.
- 5. Swipe customer card or manually enter card number (CHIP cards are not allowed for Offline Trans.). Press **ENTER.**
- 6. Enter 4DBC**\*** (4-digit secure code in front of the card) and if is manually, the expiration date (MMYY). Press **ENTER.**
- 7. Enter amount. Press **ENTER** then **ENTER** again to confirm.
- 8. Enter tip amount, if available, then press **ENTER** then **ENTER** again to confirm. a. If tip is not known, press **ENTER** then **ENTER** again to confirm.
- 9. Enter approval code. Press **ENTER.**
- 10. Terminal displays: "TRANSACTION ACCEPTED" and a receipt prints. Press **ENTER** to print a customer copy.

#### **CLOSE THE BATCH**

- 1. On *main screen* **press f3/▲**button to go "Administrative Menu".
- 2. Scroll with **f2/▼**button and select **CLOSE BATCH** or press the number besides of this option.
- 3. Enter password and press **ENTER.**
- 4. Confirm the sales total and press **ENTER.**
- 5. The terminal will prompt to confirm the refund total. If it is ok then Press **ENTER**, if not press **CANCEL.**
- 6. The printer will print the batch reports; confirming the batch was received successfully by the processor.

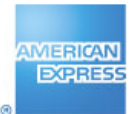

# *Restaurant – User Quick Reference Guide – Administrative Reports.*

#### **REPRINT BATCH***\* (up to the last five previous Batches)*

- 1. On *main screen* **press f3/▲**button to go "Administrative Menu".
- 2. Press **ENTER** or press **0** button.
- 3. Scroll with **f2/f3▼/▲** buttons and select the batch to be reprinted. Press **ENTER.**
- 4. Wait for terminal to process transaction and print receipt.

*\* This option will not appear as part of the list if there is not previous batch closed.*

#### **REPRINT** (*Merchant or Customer copy Receipt*)

- 1. On *main screen* **press f3/▲**button to go "Administrative Menu".
- 2. Scroll with **f2/▼** button and select **REPRINT** then press **ENTER** or press the number besides of this option.
- 3. Enter the **ROC NUMBER** (shown in the receipt of 6 digits) then Press **ENTER**.
- 4. Press **1** for **Merchant Copy** or press **1** for **Customer Copy**.
- 5. Wait for terminal to print a receipt.

#### **REPORTS**

**SUBMISSION Reports** (*Transactions to be deposited for payment*)

- 1. On *main screen* **press f3/▲**button to go "Administrative Menu".
- 2. Scroll with **f2/▼** button and select **REPORTS** then press **ENTER** or press the number besides of this option.
- 3. Scroll with **f2/▼** button and select **SUBMISSION** or press **0** button.
- 4. For **TOTAL REPORT** Press **ENTER** or press **0** button, this prints a summary of transactions (total amount) to be deposited.
- 5. For **DETAIL REPORT** press **1** button, this prints each transactions to be deposited like Restaurant Sales, Transactions Adjusted, Refunds and Offline Transactions, a summary of totals will be print at the end of this report.
- 6. For **TOTAL DISPLAY** press **2** button, this shows on the screen the summary of all the transactions to be deposited like Restaurant Sales, Transactions Adjusted, Refunds and Offline Transactions, press **f2/f3▼/▲** buttons for scrolling.
- 7. For **DETAIL DISPLAY** press **3** button, this shows on the screen each transaction to be deposited, press **f2/f3▼/▲** buttons for scrolling.

- 1. On *main screen* **press f3/▲**button to go "Administrative Menu".
- 2. Scroll with **f2/▼** button and select **REPORTS** then press **ENTER** or press the number besides of this option.
- 3. Scroll with **f2/▼** button and select **AUDIT DISPLAY** or press **1** button, this shows on the screen each transaction the machine has in the memory (including voids transactions). Press **f2/f3▼/▲** buttons for scrolling.